Reinhold Plota, Waldemar Fix

## **SAP – Der technische Einstieg** ®

Zusatzkapitel »Mehrsprachig entwickeln«

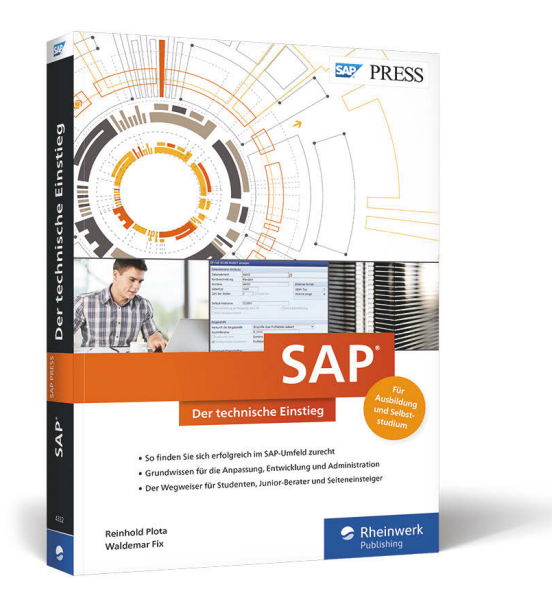

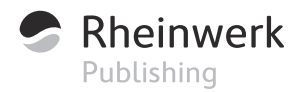

## Zusatzkapitel **Mehrsprachig entwickeln**

*In internationalen Projekten werden Softwarepakete häufig in einer anderen Sprache entwickelt als derjenigen, die in einer Zielumgebung gesprochen wird. Vor der Auslieferung müssen die Textelemente übersetzt werden. Wir zeigen Ihnen hierzu Möglichkeiten auf.*

Wenn eine Softwareentwicklung nach der Fertigstellung zusätzlich in einem anderen Sprachraum implementiert werden soll, so müssen die Sprachelemente zuvor in die Sprache des Zielsprachraums übersetzt werden. SAP bietet eine Funktionalität, die Sie dabei unterstützt. Wichtig dabei ist, dass diese Sprachelemente außerhalb des Codings von Programmen oder Funktionsbausteinen/Methoden liegen. Das heißt: Verwenden Sie so wenig Literale im Coding wie möglich, sondern lagern Sie dort, wo es geht, Texte in Tabellen aus.

SAP unterscheidet zwischen *Sprachdaten* und *Übersetzungsdaten*. Sprachdaten sind Texte, die noch nicht übersetzt wurden, während Übersetzungsdaten vorgefertigte Übersetzungen sind, die über einen *Vorschlagspool* aufgerufen werden können. Sie können Ihre Übersetzungen in einem Vorschlagspool pflegen und in ein anderes System exportieren. Dort können Sie diese Übersetzungen aufrufen und nutzen, ohne dass Sie die betroffenen Texte erneut übersetzen müssen.

Es gibt verschiedene Methoden, Texte zu übersetzen. Die erste Methode ist die Einrichtung einer *Übersetzungsumgebung*. Dies ist eine administrative Aufgabe und wird über Transaktion LXE\_MASTER vorgenommen [\(Abbil](#page-2-0)[dung 1](#page-2-0)). Dabei werden u. a. Arbeitsvorräte mit übersetzungsrelevanten Objekten definiert. Diese Arbeitsvorräte werden Benutzern (Übersetzern) zur Übersetzung zugeteilt. Sie sollten dann eine Übersetzungsumgebung einrichten, wenn Sie Übersetzungen im größeren Umfang zu leisten haben. Grundsätzlich empfiehlt SAP, Übersetzungen über Arbeitsvorräte vorzunehmen.

**Sprachdaten versus Übersetzungsdaten**

**Übersetzungsumgebung**

| Ľ | Einstellungen       | Bearbeiten                 | Springen | Transport            | DEMS-Objekte                                | System | Hilfe |
|---|---------------------|----------------------------|----------|----------------------|---------------------------------------------|--------|-------|
|   |                     |                            |          |                      | ך ≪ ⊟ I Q Q Q I ê M M I © D D D I ∏ d I O T |        |       |
|   |                     | Ubersetzungsadministration |          |                      |                                             |        |       |
|   |                     | 白生冬 各 各 黒黒ぬ 頭              |          |                      |                                             |        |       |
|   | <b>B</b> : Sprachen | <b>E:</b> Auswertungen     |          | <b>28 Übersetzer</b> | i Übersichten                               |        |       |
|   | a,                  | Übersetzungssprachen       |          |                      |                                             |        |       |
|   | 晶                   | Graphen                    |          |                      |                                             |        |       |
|   | 焭                   | Objekttypen                |          |                      |                                             |        |       |
|   | 朵                   | Kollektionen zu Graphen    |          |                      |                                             |        |       |

<span id="page-2-0"></span>**Abbildung 1** Transaktion LXE\_MASTER: Einstiegsbild

Die anderen Methoden kommen ohne eine Übersetzungsumgebung aus und sind für kleinere, spontane Übersetzungen geeignet. Über Transaktion SE63 rufen Sie einzelne Objekte direkt zur Übersetzung auf. Sie müssen dafür den Objekttyp und die technische Bezeichnung des Objekts kennen. Sie können die Übersetzung aber auch direkt über den Menüpunkt **Springen** • **Übersetzung** bei der Entwicklung der Objekte aufrufen. Wir möchten Ihnen in diesem Kapitel zwei Beispiele von Übersetzungen zeigen, zum einen die Übersetzung von Textinhalten einer Texttabelle und zum anderen die Übersetzung einer Nachrichtenklasse mit den enthaltenen Nachrichten. In beiden Fällen werden wir keine Übersetzungsumgebung nutzen.

## **Übersetzung von Textinhalten einer Texttabelle**

Am Ende von Kapitel 6, »SAP-Entwicklungsobjekte«, haben wir Ihnen **Texttabelle** gezeigt, welche Möglichkeiten des Cut & Paste Sie in einem SAP-System haben. Dabei haben wir auch ein Beispiel mit einer Texttabelle genutzt, ohne gezeigt zu haben, wie Sie Texttabellen anlegen. Texttabellen dienen zum Auslagern von Texten aus einer Tabelle. Zum Beispiel gibt es in einem Produkttypenstamm nicht nur die Produkttypennummer, sondern auch die Bezeichnung dazu. Die Bezeichnung der Produkttypen kann über eine Texttabelle ausgelagert werden. Überall dort, wo in einer Tabelle die Produkttypennummer genutzt wird, kann zusätzlich auf diese Texttabelle über einen Fremdschlüssel referenziert werden. Dies hat die beiden Vorteile, dass die Bezeichnungen nur an einer Stelle vergeben werden und dass die Bezeichnungen in einem System einheitlich sind.

Wir haben als Beispiel zwei Tabellen ZPRODTYP und ZPRODTYPT in Transaktion SE11 angelegt ([Abbildung 2](#page-3-0) und [Abbildung 3](#page-3-1)).

| ਦੇ<br>Tabelle<br>Bearbeiten         | Hilfsmittel<br><b>Springen</b>                                                                                      | Zusätze<br>Umfeld     | Hilfe<br>System        |  |  |  |  |  |
|-------------------------------------|----------------------------------------------------------------------------------------------------|-----------------------|------------------------|--|--|--|--|--|
|                                     | ٠<br>$\ll$                                                                                                    |                       | HI&Q&IDMAIDDDDIDDI@T   |  |  |  |  |  |
|                                     | Dictionary: Tabelle anzeigen                                                                                        |                       |                        |  |  |  |  |  |
|                                     | - ⇒   ≫ : 3   13   ♪ ♪ ÷   品 三   11   11   11   11   11  <br>Technische Einstellungen<br>Indizes<br>Append-Struktur |                       |                        |  |  |  |  |  |
| Transp. Tabelle<br>Kurzbeschreibung | 'n<br>ZPRODTYP<br>aktiv<br>Produkttypen                                                                             |                       |                        |  |  |  |  |  |
| Eigenschaften                       | Auslieferung und Pflege<br>Felder                                                                                   | Eingabehilfe/-prüfung | Währungs-/Mengenfelder |  |  |  |  |  |
| XDGGGE                              | 倒向く<br>ੲ<br>Suchhilfe<br>Eingebauter Typ                                                                            |                       |                        |  |  |  |  |  |
| Feld                                | Datenelement<br>Key Ini                                                                                             | Datentyp<br>Länge     | DezS Kurzbeschreibung  |  |  |  |  |  |
| <b>MANDT</b>                        | $\blacktriangledown$<br>MANDT<br>$\blacktriangledown$                                                               | <b>CLNT</b>           | 0 Mandant              |  |  |  |  |  |
| PRODTYP                             | $\overline{\blacktriangledown}$<br>Z PRODTYP<br>✓                                                                   | 3<br>NUMC             | 0Heimwerker Produkttyp |  |  |  |  |  |

<span id="page-3-0"></span>**Abbildung 2** ZPRODTYP: Tabelle für Produkttypen

| Tabelle<br>Bearbeiten<br>∣                                                                |                              | Springen | Hilfsmittel                       | <b>Umfeld</b><br>Zusätze |                          | System          | Hilfe                  |  |
|-------------------------------------------------------------------------------------------|------------------------------|----------|-----------------------------------|--------------------------|--------------------------|-----------------|------------------------|--|
| ✅                                                                                         | ٠                            | $\ll$    |                                   |                          |                          |                 | HIQQCIBAAIDDADIREIQT   |  |
|                                                                                           | Dictionary: Tabelle anzeigen |          |                                   |                          |                          |                 |                        |  |
| - ⇒   ≫ 03 - 18   습 プ + 5   晶 三 回 日   調 冊                                                 |                              |          |                                   |                          | Technische Einstellungen |                 | Indizes<br>Appen       |  |
| Transp.Tabelle                                                                            | ZPRODTYPT                    |          | aktiv                             |                          |                          |                 |                        |  |
| Kurzbeschreibung                                                                          |                              |          | Texttabelle zu Produkttypen       |                          |                          |                 |                        |  |
| Eigenschaften                                                                             |                              |          | Felder<br>Auslieferung und Pflege |                          | Einaabehilfe/-prüfung    |                 | Währungs-/Mengenfelder |  |
| <b>XDGBE</b>                                                                              |                              |          | ⊲é⊪<br>kÏ                         | Suchhilfe                |                          | Eingebauter Typ |                        |  |
| Feld                                                                                      | Key Ini                      |          | <b>Datenelement</b>               | Datentyp                 | Länge                    |                 | DezS Kurzbeschreibung  |  |
| MANDT                                                                                     | √                            | √        | MANDT                             | <b>CLNT</b>              | 3                        |                 | 0 Mandant              |  |
| SPRAS                                                                                     | $\overline{\mathsf{v}}$      | √        | SPRAS                             | LANG                     | ı                        |                 | 0 Sprachenschlüssel    |  |
| ⊽<br>PRODTYP<br>$\blacktriangledown$<br>Z PRODTYP                                         |                              |          |                                   | 3<br>NUMC                |                          |                 | 0Heimwerker Produkttyp |  |
| 50<br>0 Produkttyp Bezeichnung<br><b>PRODBEZ</b><br>Z PRODTYP BEZ<br>CHAR<br>$\checkmark$ |                              |          |                                   |                          |                          |                 |                        |  |
|                                                                                           |                              |          |                                   |                          |                          |                 |                        |  |

<span id="page-3-1"></span>**Abbildung 3** ZPRODTYPT: Texttabelle zu den Produkttypen

Die obere Tabelle enthält nur die Produkttypennummer, und die untere **Sprachenschlüssel** soll die Bezeichnungen zu den Produkttypen enthalten. Bei der Texttabelle gibt es nach dem Mandanten das Tabellenfeld SPRAS mit Bezug auf das Datenelement **SPRAS**. Das Datenelement SPRAS ist ein von SAP ausgeliefertes Datenelement und bezieht sich auf die Domäne **SPRAS**. Die Domäne wiederum hat als Datentyp **LANG**. Wenn eine Tabelle ein solches Tabellenfeld mit dem Datenelement SPRAS enthält, so erkennt das System automatisch, dass die Tabelleninhalte für Übersetzungen vorgesehen sind.

Beide Tabellen müssen nun so miteinander verknüpft werden, dass die **Tabelle T002** Tabelle ZPRODTYPT als Texttabelle für die Tabelle ZPRODTYP erkannt wird. Gehen Sie dazu in den Ändernmodus der Texttabelle ZPRODTYPT. Setzen

Sie zunächst den Cursor auf den Sprachschlüssel **SPRAS**, und klicken Sie auf das Icon **für eine Fremdschlüsselbeziehung. Das System schlägt Ihnen** von sich aus vor, eine Beziehung zu der Tabelle T002 aufzubauen. Akzeptieren Sie diesen Vorschlag. Die Tabelle T002 enthält die in einem SAP-System vorhandenen Sprachschlüssel. Über die Herstellung dieser Fremdschlüsselbeziehung wird die Tabelle T002 als Prüftabelle genutzt [\(Abbildung 4](#page-4-0)).

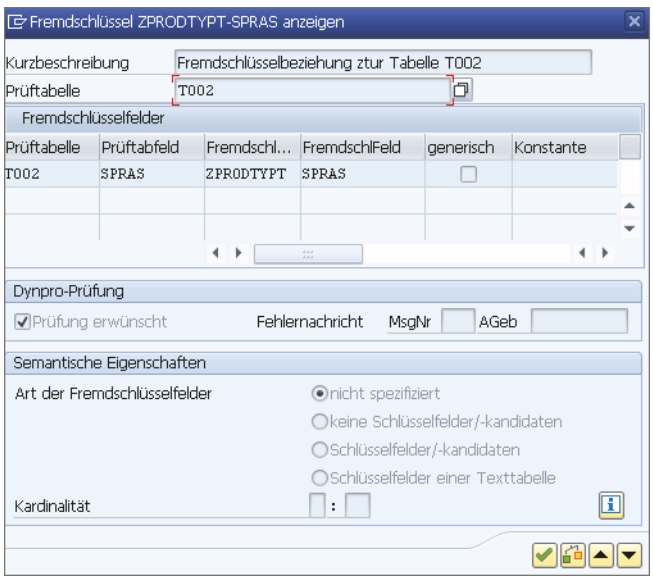

<span id="page-4-0"></span>**Abbildung 4** Fremdschlüsselbeziehung zur Tabelle T002

Bestätigen Sie die Eingaben aus [Abbildung 4.](#page-4-0) Sie kehren in den Ändermodus der Texttabelle zurück. Markieren Sie nun das Tabellenfeld **PRODTYP** in der Texttabelle ZPRODTYPT. Dieses Feld entspricht dem Feld in der Tabelle ZPRODTYP und enthält die Produkttypnummern. Wenn das System Ihnen als Beziehungstabelle ZPRODTYP vorschlägt, so übernehmen Sie den Vorschlag. Anderenfalls tragen Sie diese Tabelle in das Feld **Prüftabelle** in [Abbil](#page-5-0)[dung 5](#page-5-0) ein und drücken die  $\boxed{\leftarrow}$ -Taste. Das System schlägt Ihnen dann vor, die Beziehungsfelder für Sie einzutragen.

Damit die Tabelle ZPRODTYPT als Texttabelle erkannt wird, müssen Sie unten in der Gruppe **Semantische Eigenschaften** den Radiobutton für **Schlüsselfelder einer Texttabelle** aktivieren und als **Kardinalität 1 : CN** angeben. Bestätigen Sie die Eingaben über das Icon ↓.

Sie befinden sich anschließend wieder im Ändermodus der Texttabelle. Sichern Sie den Entwurf. Notfalls sind noch Angaben zur Erweiterungskategorie und zu den technischen Informationen erforderlich (siehe Abschnitt 5.3, »Datenbanktabellen«). Zum Schluss müssen beide Tabellen aktiviert sein.

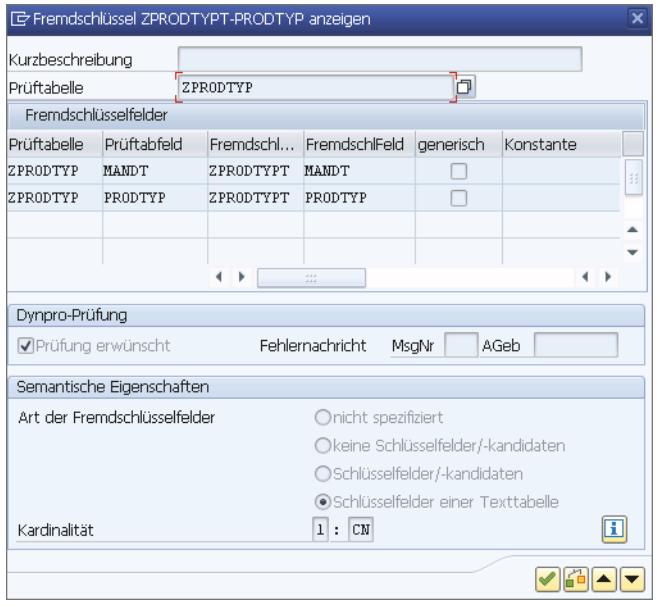

<span id="page-5-0"></span>**Abbildung 5** Fremdschlüsselbeziehung zu ZPRODTYP

Was nun fehlt, ist ein Pflegedialog für die Produkttypen. Sie können den **Pflegedialog** Pflegegenerator direkt von der Stammdatentabelle ZPRODTYP aus aufrufen, und zwar über den Menüeintrag **Hilfsmittel** • **Tabellenpflegegenerator** [\(Abbildung 6\)](#page-5-1).

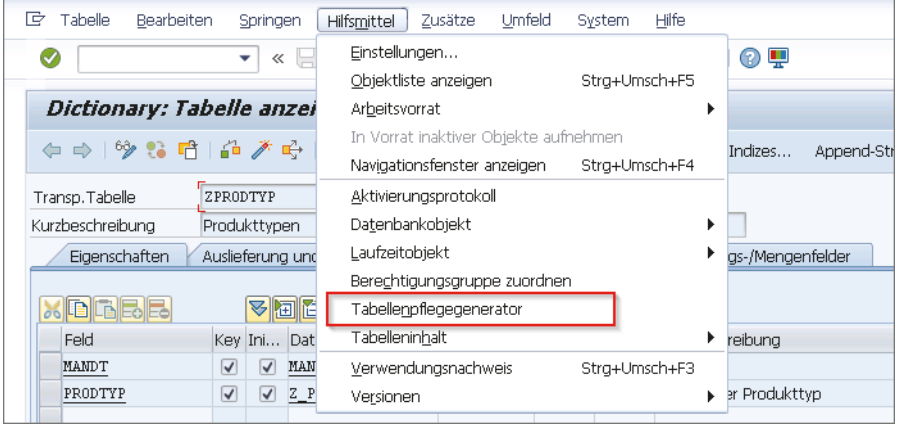

<span id="page-5-1"></span>**Abbildung 6** Transaktion SE11: Tabellenpflegegenerator aufrufen

Den Tabellenpflegegenerator haben wir Ihnen in Kapitel 11, »Customizing«, vorgestellt. Sie können alternativ auch Transaktion SE54 aufrufen. Wir haben einen einstufigen Pflegedialog gewählt ([Abbildung 7](#page-6-0)).

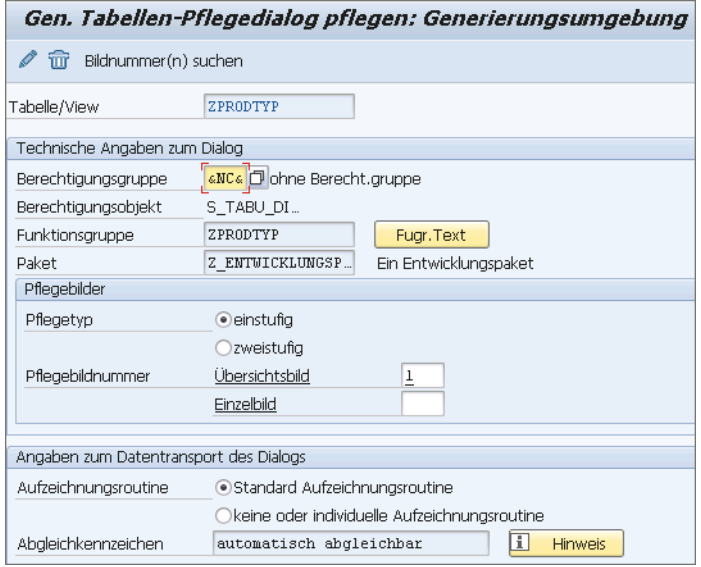

<span id="page-6-0"></span>**Abbildung 7** Generierung des Pflegedialogs zu ZPRODTYP

Bei einem *einstufigen* Pflegedialog bekommen Sie die Produkttypbezeichnung aus der Texttabelle im Übersichtsbild mit angezeigt, bei einem *zweistufigen* Pflegedialog dagegen erst in der Detailanzeige.

Achten Sie darauf, dass Sie in der Gruppe **Angaben zum Datentransport des Dialogs** den Radiobutton bei **Standard Aufzeichnungsroutine** aktiviert haben. Dies zeichnet Ihre Tabelleneinträge in einem Customizing-Transport auf.

Wechseln Sie nun in Transaktion SM30. Geben Sie als Tabelle ZPRODTYP an, und klicken Sie auf den Button **Durch Pflegen** [\(Abbildung 8](#page-6-1)).

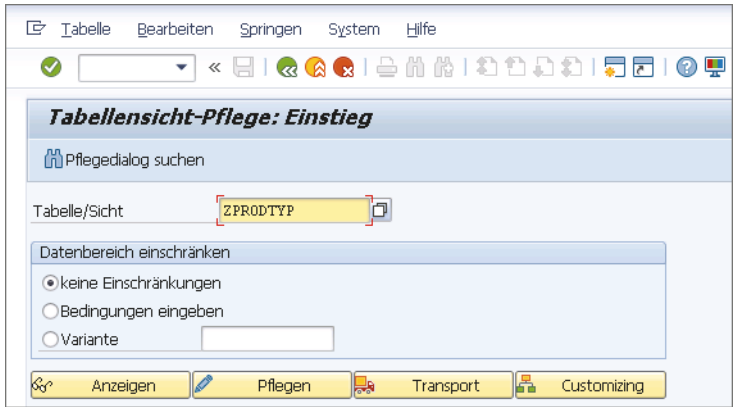

<span id="page-6-1"></span>**Abbildung 8** SM30 – Aufruf Pflegedialog

Über das Icon  $\frac{6}{3}$  in [Abbildung 9](#page-7-0) wechseln Sie zwischen dem Anzeigen und Ändern der Tabelleneinträge. Für Neueinträge klicken Sie auf den Button Neue Einträge. Der Sprachschlüssel wird gemäß der Anmeldesprache pro Eintrag mitgepflegt.

| Tabellensicht<br>E | Bearbeiten Springen Auswahl Hilfsmittel System<br>Hilfe |
|--------------------|---------------------------------------------------------|
|                    | « 팀   Q Q Q   홈 M M   차 하 차 차   뒤 코   ⊙ 무               |
|                    | Sicht "Produkttypen" ändern: Übersicht                  |
| 630                | - Neue Einträge - 『白昆 の 昆 風 風                           |
| Produkttvpen       |                                                         |
| ProdTyp            | π<br>Produkttyp Bezeichnung                             |
|                    | ELEKTROARTIKEL                                          |
| 2                  | <b>HOLZARTIKEL</b>                                      |
| 3                  | <b>SANITÄRARTIKEL</b>                                   |
|                    |                                                         |

<span id="page-7-0"></span>**Abbildung 9** SM30 – einstufiger Pflegedialog ZPRODTYP

Sichern Sie die Eingabe. Als Nächstes erwartet das System eine Angabe des Transports. Geben Sie einen Customizing-Transport an, und kehren Sie dann mit der (F3)-Taste wieder zurück. Markieren Sie nun eine Datenzeile, die Sie übersetzen möchten. Danach wechseln Sie über den Menüpunkt **Springen** • **Übersetzung** zur Übersetzung ([Abbildung 10](#page-7-1)).

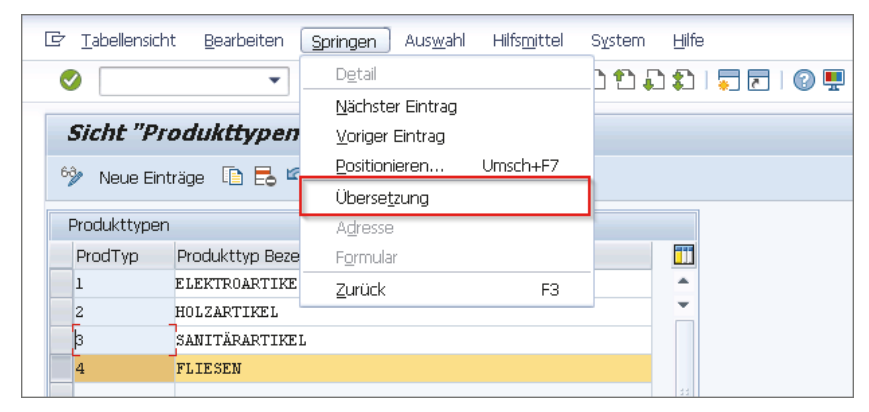

**Abbildung 10** Aufruf zur Übersetzung

<span id="page-7-1"></span>Als Nächstes fragt Sie das System, in welche Sprache Sie übersetzen möch- **Übersetzen** ten. Wählen Sie **Englisch**. Danach erscheint ein Eingabefenster für die Übersetzung [\(Abbildung 11](#page-8-0)).

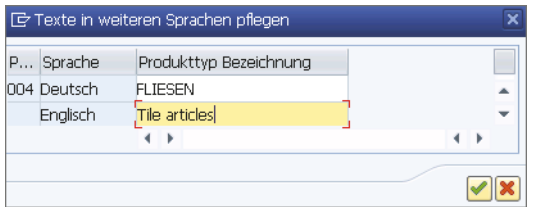

<span id="page-8-0"></span>**Abbildung 11** Eingabefenster für Übersetzung

Tragen Sie Ihre Übersetzung ein, und bestätigen Sie sie mit dem Icon ↓. Sichern Sie anschließend im Pflegedialogbild den Tabelleneintrag noch mit dem Icon  $\Box$ .

Überprüfen Sie Ihre Übersetzung, indem Sie sich am System nochmals anmelden, diesmal allerdings in *englischer Sprache*. Bei der folgenden Abfrage, was mit der alten Anmeldung geschehen soll, wählen Sie den mittleren Radiobutton, dass die alte Anmeldung erhalten bleiben soll. In dem englischsprachigen System wechseln Sie zu Transaktion SM30 und rufen den Pflegedialog für die Tabelle ZPRODTYP auf. Es werden nun die englischen Produkttypbezeichnungen angezeigt ([Abbildung 12\)](#page-8-1).

| Ġ                | Selection Utilities System Help<br>Table View Edit Goto |   |
|------------------|---------------------------------------------------------|---|
| ☑                | न « ⊟ I Q Q Q I ê M M I £ £ £ £ 1 ∏ 2 I © 4             |   |
|                  | Display View "?": Overview                              |   |
| $\rightarrow$ BB |                                                         |   |
| 2                |                                                         |   |
| ProdTvp          | Produkttyp Bezeichnung                                  | m |
|                  | ELECTRICAL ARTICALS                                     |   |
| 2                | TIMBER ARTICELS                                         | ٠ |
| 3                | SANITARY ARTICLE                                        |   |
| 4                | TILE ARTICLES                                           |   |
|                  |                                                         |   |

<span id="page-8-1"></span>**Abbildung 12** Produkttypbezeichnungen in Englisch

Für die Auswahl der richtigen Sprache wurde der Sprachschlüssel aus der Systemanmeldung übernommen.

Melden Sie sich am englischsprachigen System wieder ab. Rufen Sie in Ihrem bisherigen System den Transport Organizer über Transaktion SE01 oder SE10 auf. Wählen Sie im Einstiegsbild der Transaktion Ihre Benutzerkennung und als **Transporttyp** Customizing-Transporte. In dem betreffenden Customizing-Transport sind sowohl die deutschen als auch die englischen Einträge aufgezeichnet worden [\(Abbildung 13\)](#page-9-0). In der Mitte der Einträge sehen Sie die Sprachschlüssel **D** und **E**.

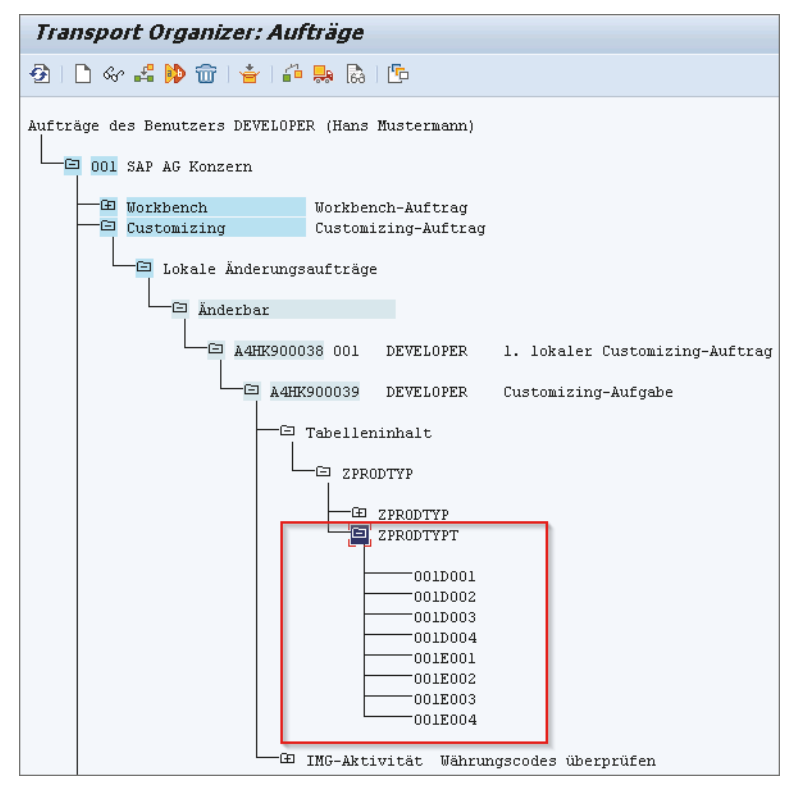

<span id="page-9-0"></span>**Abbildung 13** Customizing-Auftrag zu den Produkttypen

## **Übersetzung einer Nachrichtenklasse**

Als weiteres Beispiel wollen wir Ihnen eine Übersetzung einer Nachrichtenklasse über Transaktion SE63 zeigen. Grundsätzlich können Sie einen Nachrichtentext genauso übersetzen, wie wir es Ihnen gerade gezeigt haben, nämlich über den Menüpunkt **Springen** • **Übersetzung**. Aber zur Nachrichtenklasse gibt es auch einen beschreibenden Kurztext, der ebenfalls übersetzt werden soll [\(Abbildung 14\)](#page-10-0). Alle anderen Begriffe sind technische Begriffe, die nicht übersetzt werden.

| Nachrichtenklasse<br>E | Bearbeiten<br>Hilfsmittel<br>Umfeld<br>System<br>Hilfe<br>Springen |
|------------------------|--------------------------------------------------------------------|
| ▼                      | « FII & & & I & M M I ଯ ଯ ଯ   ମେମ I © T                            |
|                        | Nachrichtenpflege: Nachrichtenklasse anzeigen                      |
|                        |                                                                    |
| Nachrichtenklasse      | Z NACHRICHTEN<br>aktiv                                             |
| Eigenschaften          | Nachrichten                                                        |
| Paket                  | Z ENTWICKLUNGSPAKET                                                |
| Letzter Änderer        | <b>DEVELOPER</b>                                                   |
| Änderungsdatum         | 02.01.2017<br>19:43:24<br>Änderungszeit                            |
| <b>Attribute</b>       |                                                                    |
| Originalsprache        | DE<br>Deutsch                                                      |
| Verantwortlicher       | DEVELOPER                                                          |
| Kurztext               | Alle Arten von Nachrichten                                         |
|                        |                                                                    |

<span id="page-10-0"></span>**Abbildung 14** Transaktion SE91: Zu übersetzender Kurztext zur Nachrichtenklasse

Nach dem Aufruf von Transaktion SE63 haben Sie zunächst ein eher leeres Einstiegsbild [\(Abbildung 15\)](#page-10-1).

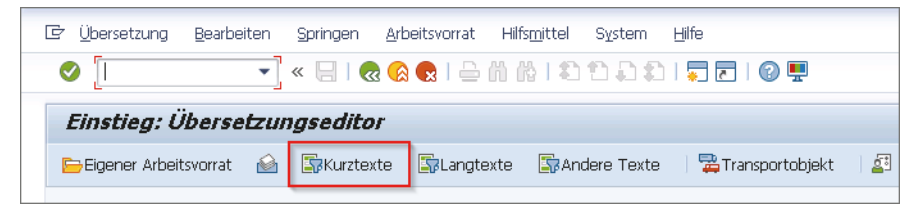

**Abbildung 15** Transaktion SE63: Einstiegsbild

<span id="page-10-1"></span>Rufen Sie dort über den Button **B**Kurztexte das Auswahlbild für Kurztexte auf [\(Abbildung 16](#page-11-0)). Der Unterschied zwischen Kurztexten und Langtexten besteht darin, dass Kurztexte in einem einzeiligen Feld eingetragen werden, während Langtexte mehrzeilige Einträge sind.

Wenn Sie Transaktion SE63 verwenden, müssen Sie ziemlich genau wissen, wonach Sie suchen. In unserem Beispiel mit der Nachrichtenklasse haben wir eine Meldung zu übersetzen und einen Kurztext bei den Eigenschaften der Nachrichtenklasse ([Abbildung 14\)](#page-10-0). Die auszugebende Meldung wird als **Oberflächentext** klassifiziert und der beschreibende Kurztext zur Nachrichtenklasse als **Technischer Kurztext**.

**Oberflächentext, technischer Kurztext**

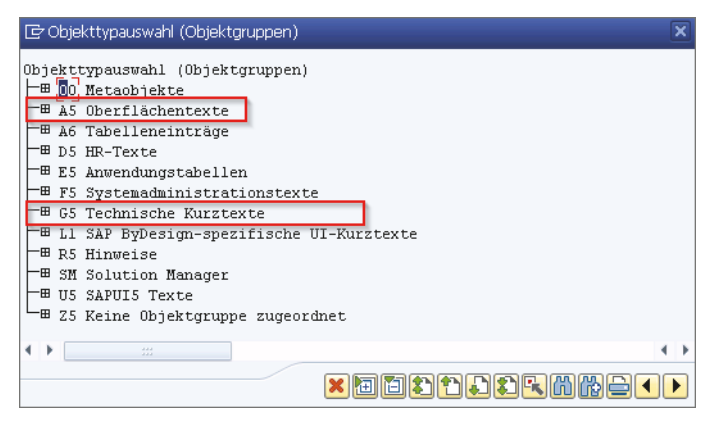

**Abbildung 16** Transaktion SE63: Auswahl des Kurztexttyps

<span id="page-11-0"></span>Als Erstes übersetzen wir die auszugebende Nachricht. Expandieren Sie dazu den Knoten Oberflächentexte, indem Sie auf das Symbol<sup>-B</sup> klicken. Der für diese Übersetzung relevante Objekttyp ist **MESS Nachrichten** [\(Abbil](#page-11-1)[dung 17](#page-11-1)).

<span id="page-11-1"></span>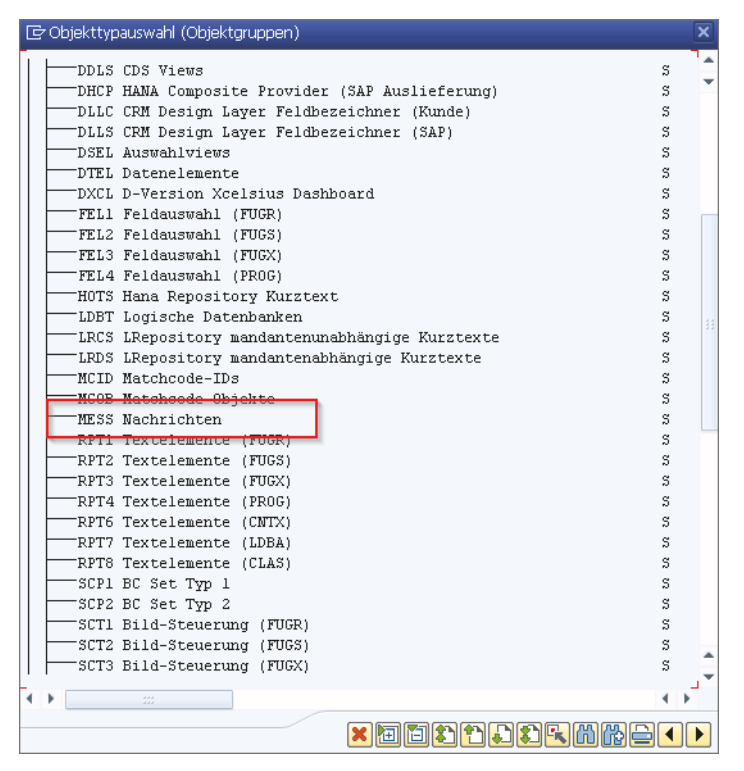

**Abbildung 17** Transaktion SE63: Kurztexttyp »MESS Nachrichten«

Machen Sie auf diesem Objekttyp einen Doppelklick. Im folgenden Bild wählen Sie für die Übersetzung die **Quell-** und die **Zielsprache** aus. Im Eingabefeld darüber wird ein **Objektname** verlangt [\(Abbildung 18](#page-12-0)); dies ist der technische Name der Nachrichtenklasse.

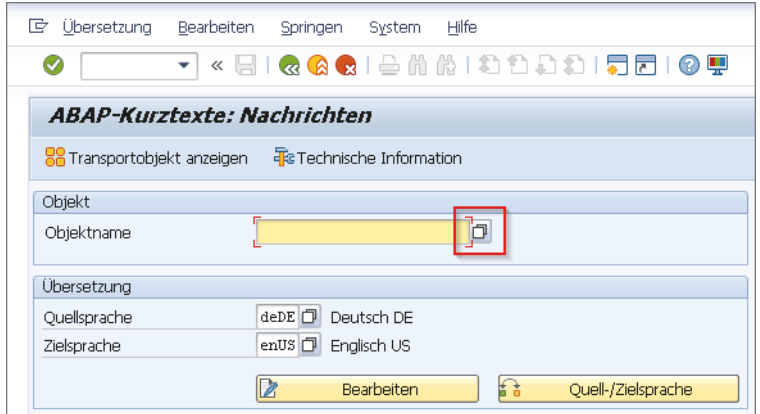

<span id="page-12-0"></span>**Abbildung 18** Transaktion SE63: Sprache und Kollektion auswählen

Klicken Sie neben dem Eingabefeld für den Objektnamen auf das Auswahl- **Kollektion** symbol. Es erscheint ein kleines Fenster zur Eingabe eines Selektionskriteriums für die zutreffende *Kollektion*. Mit Kollektion ist ein Entwicklungspaket gemeint, in dem auch Übersetzungen vorhanden sein können. Geben Sie dort z. B. »Z\*« ein ([Abbildung 19](#page-12-1)).

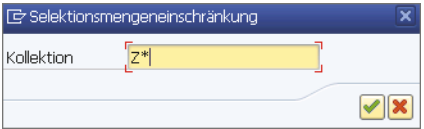

<span id="page-12-1"></span>**Abbildung 19** Selektionsmaske zur Auswahl der Kollektion

Sie bekommen eine Auswahl von Entwicklungspaketen angezeigt, die mit Z beginnen. Wählen Sie dort das passende Paket aus. Es ist das Paket, in dem sich die Nachrichtenklasse befindet. Sollte in dem Paket mehr als eine Nachrichtenklasse enthalten sein, bekommen Sie nochmals eine Auswahl zur Selektion der relevanten Nachrichtenklasse. Nach der Auswahl wird die Nachrichtenklasse automatisch in das Eingabefeld für den Objektnamen in [Abbildung 18](#page-12-0) eingetragen. Klicken Sie nun im Fenster von [Abbildung 20](#page-13-0) auf den Button **2** Bearbeiten

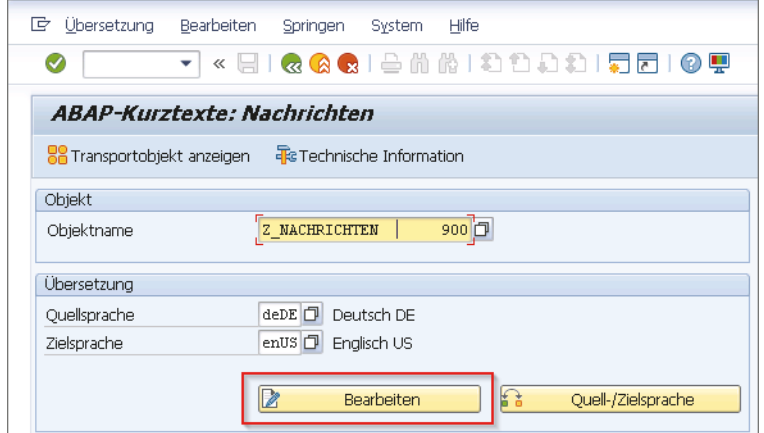

<span id="page-13-0"></span>**Abbildung 20** Aufruf zur Übersetzung von Nachrichtentexten

Sie gelangen daraufhin zu dem Bild, in dem Sie den Text konkret übersetzen [\(Abbildung 21](#page-13-1)).

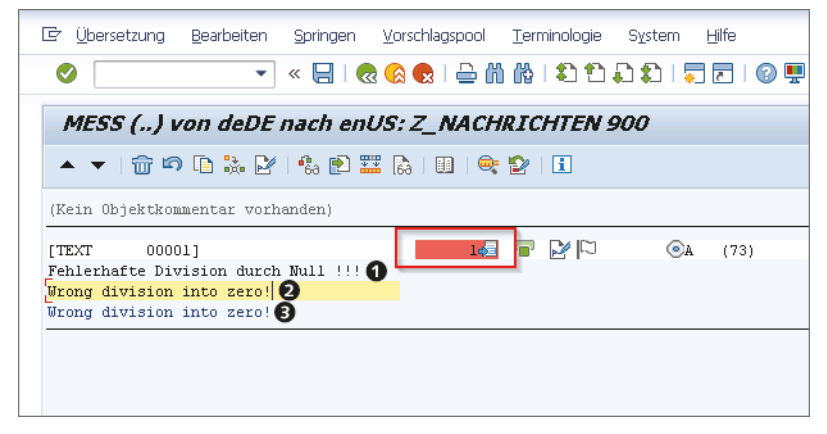

**Abbildung 21** Transaktion SE63: Bild zur Übersetzung des Nachrichtentextes

<span id="page-13-1"></span>Als oberster Text wird der zu übersetzende Text angezeigt 1. Darunter ist **Vorschlagspool** ein freies Eingabefeld  $\bullet$ , wo Sie Ihre Übersetzung eintragen. In der dritten Zeile befindet sich ein Übersetzungsvorschlag aus dem Vorschlagspool aus einer früheren Übersetzung <sup>3</sup>. Übernehmen Sie ihn, oder tragen Sie eine andere Übersetzung ein. Klicken Sie nach der Übersetzung in [Abbildung 21](#page-13-1) in der roten Umrandung auf das Symbol  $\epsilon$ . Sie rufen darüber den Vorschlagspool auf, in dem Sie auch eine Bewertung der Qualität Ihrer Übersetzung abgeben müssen ([Abbildung 22](#page-14-0)).

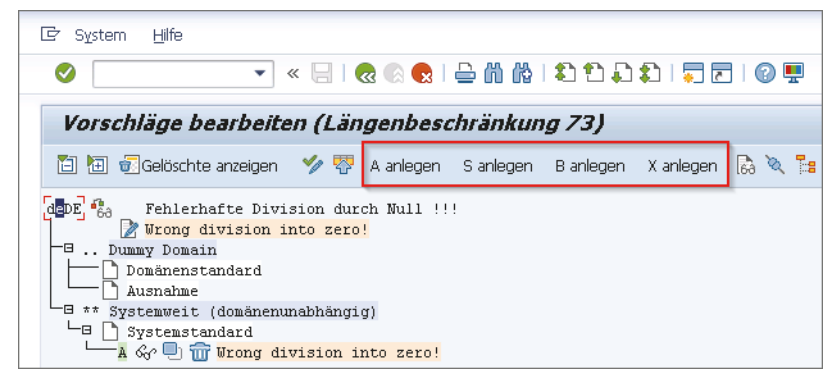

**Abbildung 22** Vorschlagspool mit Qualitätsbewertung

<span id="page-14-0"></span>Sie können folgende Qualitätsbewertungen abgeben:

- A für die Verteilung markieren
- S Standardqualitätsstufe
- B von neuem Übersetzer angelegt
- X für Verteilung nicht empfohlen

Die Bewertung geben Sie ab, indem Sie auf den jeweiligen Button innerhalb der roten Umrandung in [Abbildung 22](#page-14-0) klicken. Kehren Sie mit der (F3)- Taste anschließend zurück. Wenn Sie das Qualitätsmerkmal A gewählt haben, dann hat sich die rote Markierung in [Abbildung 21](#page-13-1) grün gefärbt. Sichern Sie dort Ihre Übersetzung, und kehren Sie zum Einstiegsbild von Transaktion SE63 zurück. Jetzt gilt es, den beschreibenden Kurztext aus der Eigenschaft der Nachrichtenklasse zu übersetzen.

Wählen Sie als Objekttyp in der Auswahl der Kurztexttypen **Technische Kurztexte** [\(Abbildung 16](#page-11-0)). Danach erscheint eine Auswahl des Typs von technischem Kurztext. Machen Sie auf **MSAG Nachrichtenklassen** einen Doppelklick [\(Abbildung 23\)](#page-15-0).

Der Weg zur Auswahl der richtigen Nachrichtenklasse ist der gleiche, wie wir ihn für die Auswahl der Nachrichtenklasse zur Übersetzung des Nachrichtentextes gezeigt haben. Als **Objektname** sollte dann wie in [Abbildung](#page-13-0) [20](#page-13-0) die betreffende Nachrichtenklasse stehen. Klicken Sie dort wieder auf den Button  $\triangleright$  **Bearbeiten** . Es erscheint das Bild zur Übersetzung [\(Abbildung 24](#page-15-1)). Unter dem Originaltext wird die Übersetzung eingetragen. Zum Schluss, wie oben gezeigt, müssen Sie einen Qualitätsstatus für die Übersetzung vergeben. Danach sichern Sie Ihre Eingaben und kehren mit der (F3)-Taste zurück.

| [c] Objekttypauswahl (Objektgruppen)                    |   | $\overline{\mathbf{x}}$ |
|---------------------------------------------------------|---|-------------------------|
| CCTH Control-Composite-Header                           | S |                         |
| CLAS Klassen                                            | s |                         |
| DDLT CDS Views (technische Texte)                       | S |                         |
| DIAL Dialogbausteine                                    | S |                         |
| DOMA Domänen                                            | S |                         |
| ENQU Sperrobjekte                                       | s |                         |
| FNC1 Funktionstitel, -parameter und -ausnahmen (FUGR) S |   |                         |
| FNC2 Funktionstitel, -parameter und -ausnahmen (FUGS) S |   |                         |
| FNC3 Funktionstitel, -parameter und -ausnahmen (FUGX) S |   |                         |
| <b>INDX</b> Indizes                                     | S |                         |
| <b>INTF Klasseninterfaces</b>                           | S |                         |
| LBT1 Funktionsgruppen (FUGR)                            | S |                         |
| LBT2 Funktionsgruppen (FUGS)                            | s |                         |
| LBT3 Eunktionscrumnen (EUCY)                            | S |                         |
| MSAG Nachrichtenklassen                                 | s |                         |
| WROD WRITING ANGELESE                                   | S |                         |
| PINF Paketinterfaces                                    | S |                         |
| SDCT MIME Beschreibung                                  | S |                         |
| SGPA Set-/Get-Parameter                                 | S |                         |
| SOLT SOL-Tabellen                                       | S |                         |
| SRH1 Screenpainter-Header (FUGR)                        | S |                         |
| SRH2 Screenpainter-Header (FUGS)                        | S |                         |
| SRH3 Screenpainter-Header (FUGX)                        | S |                         |
| SRH4 Screenpainter-Header (PROG)                        | S |                         |
| SRH8 Screenpainter-Header (CLAS)                        | s |                         |
| SYAG Systemlog-Meldungen                                | s |                         |
| TABT Tabellenbeschreibungen                             | s |                         |
| TAX1 Tabellenseqmente (technische Texte)                | S |                         |
| TOBJ Customizing-Objekte                                | s |                         |
| TTYP Tabellentypen                                      | S |                         |
| $\frac{d+1}{2d+1}$                                      |   |                         |
| <u>x dd 1 1 1 1 2 4 4 7 2 4 </u>                        |   |                         |

<span id="page-15-0"></span>**Abbildung 23** Auswahl »MSAG Nachrichtenklassen« für die Übersetzung

| 『『『 Übersetzung Bearbeiten Springen Vorschlagspool Terminologie System Hilfe |  |                                                   |                |                                               |  |
|------------------------------------------------------------------------------|--|---------------------------------------------------|----------------|-----------------------------------------------|--|
| ✅                                                                            |  |                                                   |                | ▼ « 日   Q Q Q   ≐ M M   ଯ ฉ ଯ ଯ   ਗ਼ ⊡   ⊙ !! |  |
|                                                                              |  | MSAG () von deDE nach enUS: Z NACHRICHTEN         |                |                                               |  |
|                                                                              |  | ▲ ▼   命 の 亀 誌   24   物   色 蠶   高   圓   ©   24   日 |                |                                               |  |
| (Kein Objektkommentar vorhanden)                                             |  |                                                   |                |                                               |  |
| [STEXT 00001]                                                                |  |                                                   | <b>CIX THE</b> | (60)                                          |  |
| Alle Arten von Nachrichten<br>All kinds of messages                          |  |                                                   |                |                                               |  |

<span id="page-15-1"></span>**Abbildung 24** Übersetzung des beschreibenden Kurztextes zur Nachrichtenklasse

Nach Ihren Übersetzungen benötigen Sie als Letztes einen Transport für **Transaktion SLXT** Ihre Übersetzungen. Wechseln Sie dazu in Transaktion SLXT. Über diese Transaktion haben Sie die Möglichkeit, sich einen Transport für die Übersetzungen generieren zu lassen [\(Abbildung 25](#page-16-0)).

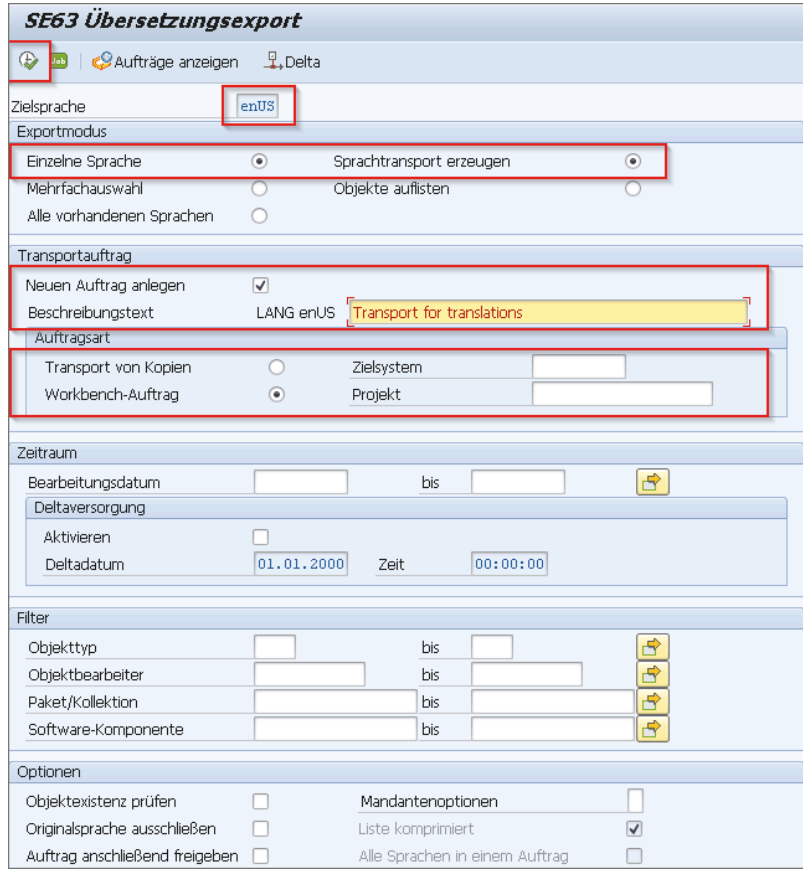

<span id="page-16-0"></span>**Abbildung 25** Transaktion SLXT: Angaben zur Generierung eines Übersetzungstransports

Im Bild von Transaktion SLXT geben Sie dem System zumindest folgende Informationen mit:

- die **Zielsprache** für die Übersetzung
- dass ein Sprachtransport erzeugt werden soll Abschnitt **Exportmodus**
- **dass ein neuer Transport angelegt werden soll, mit einem Beschreibungstext** – Abschnitt **Transportauftrag**
- dass die Transportauftragsart entweder **Transport von Kopien** oder **Workbench-Auftrag** sein soll – Abschnitt **Auftragsart**

Alle anderen Abschnitte im Bild von Transaktion SLXT beziehen sich auf eine selektive Einschränkung darauf, was im Transport aufgezeichnet werden soll und was nicht. Zum Schluss klicken Sie auf das Icon  $\left|\mathbf{F}\right|$ , um die Generierung zu starten. Das System zeigt Ihnen danach das Ergebnis der Generierung an [\(Abbildung 26\)](#page-17-0).

| SE63 Übersetzungsexport         |            |                       |  |
|---------------------------------|------------|-----------------------|--|
|                                 |            |                       |  |
| SE63 Übersetzungsexport         |            |                       |  |
|                                 |            |                       |  |
| Verwendete Selektion:           |            |                       |  |
| Zielsprache:                    | enUS       |                       |  |
| Alle Sprachen in einem Auftrag: |            |                       |  |
| Transportauftrag:               |            | Neuen Auftrag anlegen |  |
| Auftrag freigeben:              |            |                       |  |
| Deltaversorgung:                |            |                       |  |
| Bearbeitungsdatum:              | $\star$    |                       |  |
| Objekttyp:                      | ÷          |                       |  |
| Objektbearbeiter:               | ÷          |                       |  |
| Paket/Kollektion:               | ÷          |                       |  |
| Software-Komponente:            | ÷          |                       |  |
| Mandantenoptionen:              |            |                       |  |
| Objektexistenz prüfen:          |            |                       |  |
| Originalsprache ausschließen:   |            |                       |  |
| Nur Liste ausgeben:             |            |                       |  |
| Liste komprimiert:              | x          |                       |  |
| Ergebnisse:                     |            |                       |  |
| Verwendeter Transportauftrag:   | A4HK900044 |                       |  |
| Aufgezeichnete Objekte:         |            | 4                     |  |
| Aufgezeichnete Keys:            |            | Ω                     |  |
|                                 |            |                       |  |

<span id="page-17-0"></span>**Abbildung 26** Anzeige des generierten Übersetzungstransports

Rufen Sie nun Transaktion SE01 oder SE10 zur Anzeige der Transportaufträge auf. Schränken Sie Ihre Auswahl der Übersicht halber auf Workbench-Transporte ein. Dort finden Sie den generierten Transport mit den aufgezeichneten Übersetzungen ([Abbildung 27\)](#page-17-1).

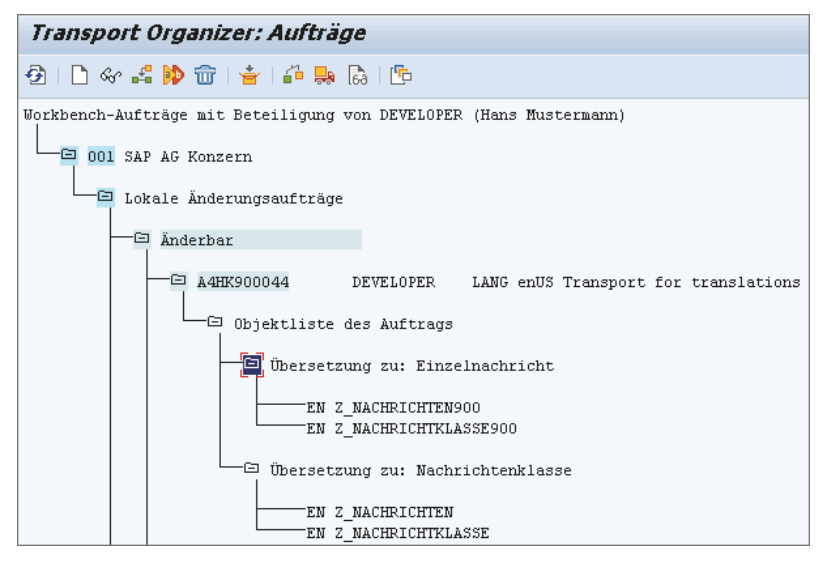

<span id="page-17-1"></span>**Abbildung 27** SE10 – generierter Übersetzungstransport

Melden Sie sich zur Kontrolle noch einmal am System in englischer Sprache an, wechseln Sie anschließend zu Transaktion SE91, und rufen Sie dort Ihre Nachrichtenklasse auf. Gehen Sie auf den Tab **Attributes**. Sie sehen nun den übersetzten Kurztext [\(Abbildung 28\)](#page-18-0).

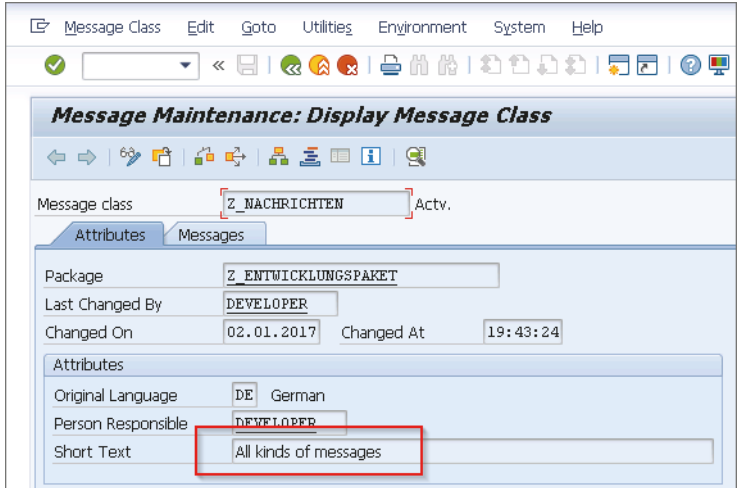

<span id="page-18-0"></span>**Abbildung 28** SE91 – Anzeige des übersetzten Kurztextes

Wechseln Sie danach zum Tab **Messages**; Sie sehen dort den übersetzten Nachrichtentext [\(Abbildung 29](#page-18-1)).

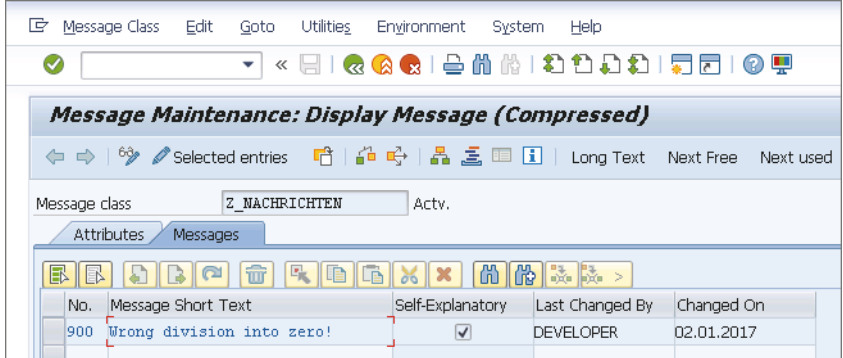

<span id="page-18-1"></span>**Abbildung 29** Transaktion SE91: Anzeige übersetzte Meldung

Die überwiegende Zahl der SAP-Projekte kommt vermutlich ohne Übersetzungen aus. Allerdings sind bei international tätigen Unternehmen Übersetzungsarbeiten nicht ausgeschlossen. Dieses Kapitel sollte Ihnen einen Einblick vermitteln, wie Sie Texte in einem SAP-System übersetzen und transportieren können. Auf die Beschreibung der Einrichtung einer Übersetzungsumgebung haben wir verzichtet, weil dies Kenntnisse zur Administration eines SAP-Systems voraussetzt.